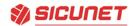

# Elevator Quick Start guide

Applying the License Key. Login to newly installed panel.

## Adding Elevator license key.

1) Click Edit

| C License   |                     |                 |      |       |  |  |
|-------------|---------------------|-----------------|------|-------|--|--|
| Basic       |                     |                 |      |       |  |  |
| MAC Address | : 02:01:CA:3B:58:5A |                 |      |       |  |  |
| Product     | :                   |                 |      |       |  |  |
| Model       | :                   |                 |      |       |  |  |
| Туре        | :                   |                 |      |       |  |  |
| License Key | :                   |                 |      |       |  |  |
|             |                     | Network setting | Edit | Print |  |  |

- 2) Click Elevator Key
- 3) Click **OK** for Success popup.
- 4) Click on Apply License Key

|               | 100460.0.07                                                        | LOG OUT  |
|---------------|--------------------------------------------------------------------|----------|
|               | 192.168.0.97 says Success                                          | ×        |
| 🖳 License     | ОК                                                                 |          |
| MAC Address   | : 02:01:CA:3B:58:5A                                                |          |
| Server Key    | Client Key Elevator Key Go to License Server                       | Swap Key |
| Product       | : 4 Door                                                           |          |
| Model         | : Elevator                                                         |          |
| Туре          | : Elevator                                                         |          |
| License Key * | : BADABE12DE4D868242CD86E3BF0D7FF37E4CA9214AC5878F8062E5696C6A5207 |          |
|               | Apply License Key Close                                            | Set OEM  |

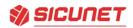

- 5) Enter your **Information** in the popup form.
- 6) Enter First Name, Last Name and Company.
- 7) Enter E-mail, Phone Number, Address and Install Type.
- 8) Click on Apply.

|                  |                          | x                       |    |          |
|------------------|--------------------------|-------------------------|----|----------|
|                  | Please enter your inform | nation.                 |    | x        |
| <b>O</b> 11      | First Name*              | : Tech                  |    |          |
| C License        | Last Name                | : Sicunet               |    |          |
| MAC Address :    | Company                  | : Sicunet               |    |          |
|                  | E-mail*                  | : tech@sicunet.com      |    |          |
| Server Key       | Phone Number*            | : 555 555 5555          | er | Swap Key |
|                  | Address*                 | : 4860 Irvine Blvd      |    |          |
| Product :        | f Install Type*          | : Commercial Office 🗸   |    |          |
| Model :          | Suggestion               | :                       |    |          |
| Туре :           |                          | Apply Cancel            |    |          |
| License Key * :  |                          | Appiy Canter            |    |          |
| Add Expansion Ke | ey                       | Apply License Key Close |    | Set OEM  |

## 9) Click **OK** for License Certification Success.

| Concentration of the second second se | 192.168.0.250 says<br>License Certification Success | LOG OUT<br>X |
|----------------------------------------------------------------------------------------------------|-----------------------------------------------------|--------------|
| MAC Address : 02:01:CA:3B:58:5/                                                                                                    | A                                                   |              |
| Server Key                                                                                                    | Client Key Go to License Server                     | Swap Key     |
| Product : 4 Door                                                                                                    |                                                     |              |
| Model : Elevator                                                                                                    |                                                     |              |
| Type : 1                                                                                                    |                                                     |              |
| License Key * : BADABE12DE4D                                                                                                    | 868242CD86E3BF0D7FF3 4, 362E5696C6A5207             |              |
| Add Expansion Key                                                                                                    | Apply License Key Close                             | Set OEM      |

10) Client will Log out.

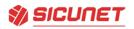

- 1) Login to your client.
- 2) Click Edit.

| Network Information |   |                 |                   |  |  |  |  |  |  |
|---------------------|---|-----------------|-------------------|--|--|--|--|--|--|
| IP Type *           | : | 🔾 DHCP 💿 Static |                   |  |  |  |  |  |  |
| IP Address *        | : | 192.168.0.250   |                   |  |  |  |  |  |  |
| Subnet Mask *       | : | 255.255.255.0   |                   |  |  |  |  |  |  |
| Gateway *           | : | 192.168.0.1     |                   |  |  |  |  |  |  |
| DNS Server 1        | : | 8.8.8.8         | (Optional)        |  |  |  |  |  |  |
| DNS Server 2        | : | 8.8.4.4         | (Optional)        |  |  |  |  |  |  |
| HTTP Port           | : | 80              | (Default 80)      |  |  |  |  |  |  |
| HTTPS               | : |                 |                   |  |  |  |  |  |  |
| HTTPS Port          | : | 443             | (Default 443)     |  |  |  |  |  |  |
| Server Information  |   |                 |                   |  |  |  |  |  |  |
| Server IP *         | : | 0.0.0.0         |                   |  |  |  |  |  |  |
| Port *              | : | 20000           | (Default 20000)   |  |  |  |  |  |  |
| ID, Password        |   |                 |                   |  |  |  |  |  |  |
| ID *                | : | admin           |                   |  |  |  |  |  |  |
| Password *          | : |                 |                   |  |  |  |  |  |  |
|                     |   |                 | Save Reset Cancel |  |  |  |  |  |  |

- 3) Update Network Information for your Elevator Client.
- 4) Click Save.

| Network Information | n |                 |                   |
|---------------------|---|-----------------|-------------------|
| IP Type *           | : | 🔾 DHCP 💿 Static |                   |
| IP Address *        | : | 192.168.0.97    |                   |
| Subnet Mask *       | : | 255.255.255.0   |                   |
| Gateway *           | : | 192.168.0.1     |                   |
| DNS Server 1        | : | 8.8.8.8         | (Optional)        |
| DNS Server 2        | : | 8.8.4.4         | (Optional)        |
| HTTP Port           | : | 80              | (Default 80)      |
| HTTPS               | : |                 |                   |
| HTTPS Port          | : | 443             | (Default 443)     |
| Server Information  |   |                 |                   |
| Server IP *         | : | 192.168.0.95    |                   |
| Port *              | : | 20000           | (Default 20000)   |
| ID, Password        |   |                 |                   |
| ID *                | : | admin           |                   |
| Password *          | : | •••••           |                   |
|                     |   |                 | Save Reset Cancel |

Sicunet Inc. 129A Morgan Drive. Norwood MA www.sicunet.com 1- 857-346-0130 Elevator Quick Start Guide R2.0

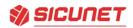

- 1) Login to Server.
- 2) Go to Client Management page.
- 3) Click on **Connect**.
- 4) Enter Super Administrator Password.
- 5) Click **OK**.

No

1

Name

Client 1

6) Elevator Client will connect to Server.

IP

192.100

Туре

Elevator

| Client | & Site Settin | g > Client Manag        | gement              |                            |                        |               |              |                  | Неір     |
|--------|---------------|-------------------------|---------------------|----------------------------|------------------------|---------------|--------------|------------------|----------|
| No     | Name          | Туре                    | IP Address          | MAC Address                | Alive                  | Version       | Package      | <u>tt</u>        | . 24     |
| 1      | Client 1      | Elevator                | <u>192.168.0.96</u> | 02:01:D3:8F:1C:C0          | On                     | 5.00-04c      | NEPTUNE-H501 | <del>-</del> C X | t o      |
|        |               |                         |                     | Exp                        | [1]<br>ort client list |               |              | Conr             | nect     |
| [      | _             | $\overline{\mathbf{v}}$ |                     |                            |                        | <u>∽</u><br>× | ц<br>Ц       | ٩                | <u>k</u> |
| DAS    | HBOARD        | NVR                     |                     |                            |                        |               | REPORTS      | SETTINGS         | LOG OUT  |
| Client | & Site Settin | g > Client Manag        | Super Admini        | istrator Password *: ••••• |                        |               |              |                  | Help     |

OK Close

[1] Export client list Package

NEPTUNE-H501

번 74 중 X 년 0

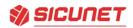

### Device Setting > Elevator

### **Editing an Elevator**

- 1) Click the desired elevator from the list and click **Edit**.
- 2) For **Elevator Name**, enter a name for the elevator.
- 3) For **Description**, enter a description for the elevator.
- 4) Select **Elevator Client** for the factory default setting for the client or **Elevator Client Extension** to add more floors to an existing elevator client.
- 5) Select the **Reader Type** that matches the elevator reader from the dropdown list.
- 6) Select the **Elevator Lock Mode** from the dropdown list.
- 7) Select the **Threat Level** from the dropdown list.
- 8) Select the **Floor** from the dropdown list.
- 9) Click Save.

| Device Setting > Elevator    |   |                   |          |                       |              |                    | Help          |
|------------------------------|---|-------------------|----------|-----------------------|--------------|--------------------|---------------|
| Basic                        |   |                   | _        |                       |              |                    |               |
| Elevator Name *              | : | EV 1              |          |                       |              |                    | _             |
| Description                  | : | Client Elevator 1 |          |                       |              |                    |               |
| Elevator Client              | : | Factory Default   | Settin   | g                     |              |                    |               |
| Elevator Client<br>Extension | : | ⊖ Check to add n  | nore flo | oors to existing elev | ator client  |                    |               |
| Reader Type                  | : | Card or Keypad    | ~        |                       |              |                    |               |
| Elevator Lock Mode           | : | Normal 🗸          |          |                       |              |                    |               |
| Threat Level                 | : | LOW 🗸             |          |                       |              |                    |               |
| Floor                        | : | Default Floor 🗸   |          |                       |              |                    |               |
|                              |   |                   |          |                       | Save Reset C | ancel              |               |
| Elevator Nam                 | e |                   | De       | scription             | Extended     | Elevator Lock Mode | Floor         |
| EV 1                         |   |                   | Clien    | t Elevator 1          | Master       | Normal             | Default Floor |
|                              |   |                   |          | Elevator Name 🗸       |              | Search             | List All      |
|                              |   |                   |          |                       | [1]          |                    |               |

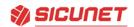

If you have **additional Client panels** to expand the floor count for a cab:

Device Setting > Elevator

**Editing an Elevator Client Extension** 

- 1) Click the desired elevator from the list and click Edit.
- 2) For **Elevator Name**, enter a name for the elevator.
- 3) For **Description**, enter a description for the elevator client extension.
- 4) Select Elevator Client Extension to add more floors to an existing elevator client.
- 5) Select Master Elevator name from dropdown list.
- 6) Click Save.

| Device Setting > Elevator      |                                              |                 |                    | Help          |
|--------------------------------|----------------------------------------------|-----------------|--------------------|---------------|
| Basic                          |                                              |                 |                    |               |
| Elevator Name * :              | EV 1 Ext                                     |                 |                    |               |
| Description :                  | Client Elevator 1                            |                 |                    |               |
| Elevator Client :              | ○ Factory Default Setting                    |                 |                    |               |
| Elevator Client :<br>Extension | • Check to add more floors to existing eleve | ator client     |                    |               |
| Master Elevator :              | EV 1 🗸                                       |                 |                    |               |
|                                |                                              | Save Reset Canc | ei                 |               |
|                                |                                              |                 |                    |               |
| Elevator Name                  | Description                                  | Extended        | Elevator Lock Mode | Floor         |
| EV 1 Ext                       | Client Elevator 1                            | Client          | -                  |               |
| EV 1                           | Client Elevator 1                            | Master          | Normal             | Default Floor |
|                                | Elevator Name 🗸                              |                 | Search             | List All      |

#### This will add additional Elevator Outputs:

| Device Setting > Elevator Action |                 |        |         | Help     |
|----------------------------------|-----------------|--------|---------|----------|
| Ele                              | vator Name      |        | Outputs |          |
|                                  | EV 1            |        | 16      |          |
|                                  | Elevator Name 🗸 | Search |         | List All |

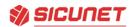

# Administration > Access Level

### Adding an Access Level for Elevator

- 1) Click New
- 2) For Access Level Name, enter a name for elevator access level.
- 3) For **Description**, enter description for elevator access level.
- 4) For **Schedule**, select schedule from dropdown list.
- 5) For **Select Type**, select individual.
- 6) For **Door List**, leave blank
- 7) Click Save.

| Adminis | stration > Access Le | vel       |              |                    | Help         |
|---------|----------------------|-----------|--------------|--------------------|--------------|
| Basic   |                      |           |              |                    |              |
| Access  | s Level Name *       | : EV 1 fl | oors 1,2,3,4 |                    |              |
| Descri  | ption                | : EO 1,2  | 2,3,4        |                    |              |
| Sched   | ule                  | : Alway   | s            |                    |              |
| Select  | Туре                 | : Individ | dual         |                    |              |
| Select  | Reader               | :         |              |                    |              |
|         |                      |           |              | Edit Delete Cancel |              |
|         |                      |           |              |                    |              |
| No      | Access Level N       | ame       | Description  | Doors              | ScheduleName |
| _       |                      |           | •            | 00013              |              |
| 19      | EV 1 floors 5,6      | ,/,ŏ      | EO 5,6,7,8   |                    | Always       |
| 18      | EV 1 floors 1,2      | ,3,4      | EO 1,2,3,4   |                    | Always       |

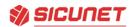

### Device Setting > Elevator Action

Assign Access Levels to Elevator Outputs (EO)

- 1) Click on **Elevator Name**, to display elevator outputs.
- 2) Click on each EO (EO 1 through EO 8) to assign access level to elevator output.
- 3) Click **Edit**, select access level for each elevator output.
- 4) Click Save.

| DASHBOARD              |                 | ACCESS        | SCHEDULES | THREAT LEVEL |                     | SETTINGS            |  |  |
|------------------------|-----------------|---------------|-----------|--------------|---------------------|---------------------|--|--|
| Device Setting > Eleva | ator Action     |               |           |              |                     |                     |  |  |
|                        | Elevator Output |               | Eleva     | tor          |                     | Access Level        |  |  |
|                        | EO 8            |               | EV        | 1            | E                   | V 1 floors 5,6,7,8  |  |  |
|                        | EO 7            |               | EV        | 1            | EV 1 floors 5,6,7,8 |                     |  |  |
|                        | EO 6            |               | EV        | 1            | EV 1 floors 5,6,7,8 |                     |  |  |
|                        | EO 5            |               | EV        | 1            | E                   | EV 1 floors 5,6,7,8 |  |  |
|                        | EO 4            |               | EV        | 1            | EV 1 floors 1,2,3,4 |                     |  |  |
|                        | EO 3            |               | EV        | 1            | E                   | V 1 floors 1,2,3,4  |  |  |
|                        | EO 2            |               | EV        | 1            | EV 1 floors 1,2,3,4 |                     |  |  |
|                        | EO 1            |               | EV        | 1            | E                   | V 1 floors 1,2,3,4  |  |  |
|                        |                 | Elevator Name |           |              |                     | Outputs             |  |  |
|                        |                 | <b>EV</b> 1   |           |              |                     | 8                   |  |  |
|                        |                 | Elevator Na   | me 🗸      | Search       |                     |                     |  |  |

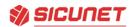

### Administration > Card Holder

### Add a Card for Elevator Floor Access

- 1) Click on Card Holder Name, to select from list.
- 2) Click on Add Card, enter card information then select access level for elevator access.
- 3) Click Save.

| ard               |          |                                                                           |           |  |                               |              |   |  |  |  |
|-------------------|----------|---------------------------------------------------------------------------|-----------|--|-------------------------------|--------------|---|--|--|--|
|                   |          |                                                                           |           |  |                               |              |   |  |  |  |
| Card Enrollment   |          |                                                                           |           |  |                               |              |   |  |  |  |
| Auto Scan * :     | Door 1   | · ~                                                                       |           |  |                               |              |   |  |  |  |
| Card Format * :   | Senso    | rmatic 35-bit 🔹 🔨                                                         | ,         |  |                               |              |   |  |  |  |
| Card Number * :   | 27758    |                                                                           | Card Scan |  |                               |              |   |  |  |  |
| Key Number :      |          |                                                                           |           |  |                               |              |   |  |  |  |
| Card Status * :   | Active 🗸 |                                                                           |           |  |                               |              |   |  |  |  |
| Card Type * :     | Norma    | al 🗸                                                                      |           |  |                               |              |   |  |  |  |
| Access Level      |          |                                                                           |           |  |                               |              |   |  |  |  |
| Select Type       | :        | Individual 🗸                                                              |           |  |                               |              |   |  |  |  |
|                   |          |                                                                           | Q         |  |                               |              |   |  |  |  |
| Select Level      | :        | EV 1 floors 5,6,7,8<br>Access Level 7<br>Access Level 6<br>Access Level 5 | •         |  | Always<br>EV 1 floors 1,2,3,4 |              |   |  |  |  |
| Activation Date * |          |                                                                           |           |  |                               |              |   |  |  |  |
| Never Expired :   | <b>~</b> |                                                                           |           |  | Acti                          | ivation Date | : |  |  |  |
| Inactive Reason : |          | Expiration Date                                                           |           |  |                               | :            |   |  |  |  |
|                   |          |                                                                           |           |  | Save Reset                    | Cancel       |   |  |  |  |

Basic criteria:

The system supports up to 9 cabs and 96 floors of elevator control based on the product model. Each cab requires at least one controller per cab. Once a cab is defined you then link additional panels to each cab controller for additional floors.

- 1 Door panel supports 1 Cab, 2 floors of elevator control
- 2 Door panel supports 1 Cab, 4 floors of elevator control
- 4 Door panel supports 1 Cab, 8 floors of elevator control